# illumina<sup>®</sup>

# Module d'analyse Local Run Manager DNA GenerateFASTQ Dx

Guide du flux de travail pour MiSeqDx

DESTINÉ AU DIAGNOSTIC IN VITRO UNIQUEMENT

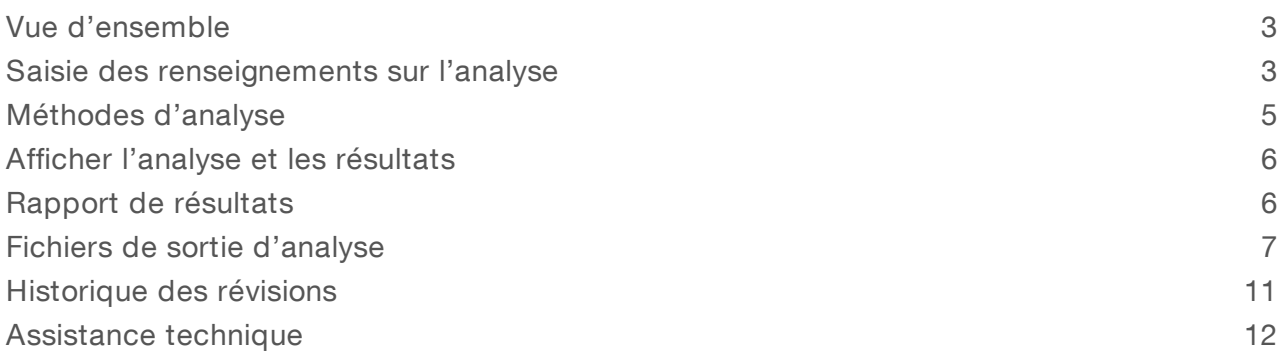

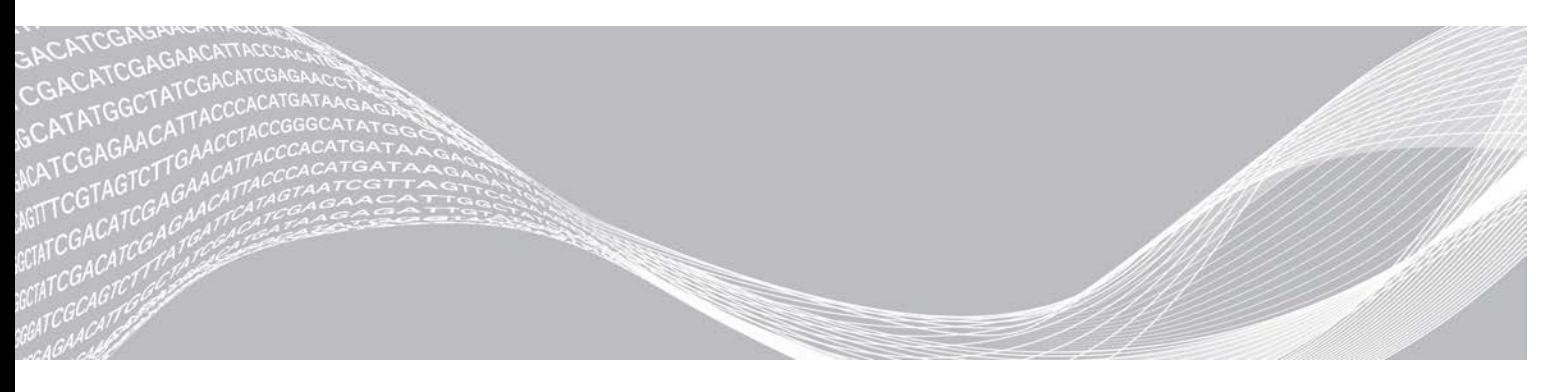

Document nº 200015661 v01 FRA Mai 2022 DESTINÉ AU DIAGNOSTIC IN VITRO UNIQUEMENT EXCLUSIF À ILLUMINA

Ce document et son contenu sont exclusifs à Illumina, Inc. et à ses sociétés affiliées (« Illumina »); ils sont exclusivement destinés à l'usage contractuel de son client dans le cadre de l'utilisation du ou des produits décrits dans les présentes et ne peuvent servir à aucune autre fin. Ce document et son contenu ne seront utilisés ou distribués à aucune autre fin ni communiqués, divulgués ou reproduits d'aucune façon sans le consentement écrit préalable d'Illumina. Illumina ne cède aucune licence en vertu de son brevet, de sa marque de commerce, de ses droits d'auteur ou de ses droits traditionnels ni des droits similaires d'un tiers quelconque par ce document.

Les instructions contenues dans ce document doivent être suivies strictement et explicitement par un personnel qualifié et adéquatement formé de façon à assurer l'utilisation correcte et sûre du ou des produits décrits dans les présentes. Le contenu intégral de ce document doit être lu et compris avant l'utilisation de ce ou ces produits.

SI UN UTILISATEUR NE LIT PAS COMPLÈTEMENT ET NE SUIT PAS EXPLICITEMENT TOUTES LES INSTRUCTIONS CONTENUES DANS LES PRÉSENTES, IL RISQUE DE CAUSER DES DOMMAGES AU(X) PRODUIT(S), DES BLESSURES, NOTAMMENT AUX UTILISATEURS ET À D'AUTRES PERSONNES, AINSI QUE D'AUTRES DOMMAGES MATÉRIELS, ANNULANT AUSSI TOUTE GARANTIE S'APPLIQUANT AU(X) PRODUIT(S).

ILLUMINA DÉCLINE TOUTE RESPONSABILITÉ DÉCOULANT DE L'UTILISATION INAPPROPRIÉE DU OU DES PRODUITS DÉCRITS DANS LES PRÉSENTES (Y COMPRIS LEURS COMPOSANTES ET LE LOGICIEL).

© 2022 Illumina, Inc. Tous droits réservés.

Toutes les marques de commerce sont la propriété d'Illumina, Inc. ou de leurs détenteurs respectifs. Pour obtenir des renseignements sur les marques de commerce, consultez la page [www.illumina.com/company/legal.html.](http://www.illumina.com/company/legal.html)

# <span id="page-2-0"></span>Vue d'ensemble

Le module Local Run Manager DNA GenerateFASTQ Dx démultiplexe d'abord les lectures indexées. Le cas échéant, le DNA GenerateFASTQ Dx crée des fichiers de sortie intermédiaires au format FASTQ, puis quitte le flux de travail. Aucun alignement ni aucune analyse supplémentaire ne sont réalisés. Les fichiers FASTQ sont des entrées requises pour l'analyse avec des outils d'analyse tiers.

Le module Local Run Manager DNA GenerateFASTQ Dx peut être exécuté sur Local Run Manager v3.1.0 (ou une version ultérieure) et est compatible avec Windows 10. Le module d'analyse prend en charge les étapes du séquençage à l'analyse pour le test Illumina DNA Prep with Enrichment Dx.

# À propos de ce guide

Le présent guide fournit des instructions sur la configuration des paramètres d'analyse pour le séquençage et l'analyse au moyen du module d'analyse DNA GenerateFASTQ Dx. L'utilisation du logiciel nécessite une connaissance de base du système d'exploitation Windows actuel et une interface utilisateur basée sur un navigateur Web. Pour obtenir des renseignements sur le tableau de bord de Local Run Manager et les paramètres du système, consultez le *guide de référence du logiciel Local Run Manager pour MiSeqDx (document nº 200003931)*.

# <span id="page-2-1"></span>Saisie des renseignements sur l'analyse

# Configuration des paramètres

- 1 Connectez-vous à Local Run Manager.
- 2 Sélectionnez Create Run (Créer l'analyse), puis sélectionnez DNA GenerateFASTQ Dx.
- 3 Entrez un nom unique qui désignera l'analyse, du séquençage jusqu'à la fin de du processus (40 caractères ou moins). Le nom de l'analyse peut contenir des caractères alphanumériques, des espaces et des caractères

spéciaux `.~!@#\$%-\_{}. Vous ne pouvez pas utiliser le nom d'une analyse précédente.

- 4 [Facultatif] Saisissez une description pour identifier l'analyse (150 caractères ou moins). La description de l'analyse peut contenir des caractères alphanumériques, des espaces et les caractères spéciaux suivants :
	- `.~!@#\$%-\_{}.
- 5 Configurez les paramètres d'analyse suivants :
	- Index Plate (Plaque d'index) : sélectionnez la disposition de la plaque d'index utilisée durant la préparation des librairies. Vous pouvez sélectionner Index Set A (Ensemble d'index A), Index Set B (Ensemble d'index B) et Index Set AB (Ensemble d'index AB). Consultez la *notice d'accompagnement de l'Illumina DNA Prep With Enrichment Dx* pour obtenir des renseignements sur les dispositions des plaques d'index. Les ensembles d'index A et B contiennent 96 échantillons et les primers doubles uniques (UDP) correspondants. L'ensemble d'index AB contient 192 échantillons et les UDP correspondants.
	- Read Type (Type de lecture) : sélectionnez la lecture unique ou appariée. Le type de lecture par défaut est la lecture appariée.
	- Read Lengths (Longueurs de lecture) : entrez la longueur de lecture. La longueur de lecture par défaut est 151.

6 Sous Module-Specific Settings (Paramètres propres au module), définissez l'option Adapter Trimming (Retranchement des adaptateurs).

L'option du retranchement des adaptateurs est activée par défaut.

7 Sélectionnez le nombre d'échantillons à séquencer. Le nombre d'échantillons sélectionné comprend les UDP recommandés inscrits automatiquement. Si vous ne souhaitez pas utiliser les UDP recommandés, sélectionnez Custom (Personnaliser).

Si le nombre d'échantillons que vous séquencez ne figure pas dans le menu déroulant, sélectionnez le nombre d'échantillons le plus proche. Assurez-vous que le nombre sélectionné est inférieur au nombre d'échantillons en cours de séquençage et ajoutez d'autres UDP si cela est nécessaire. Par exemple, pour tester 18 échantillons, sélectionnez l'option 16 échantillons.

# Sélection des échantillons à analyser

Précisez les échantillons à analyser en utilisant l'une des options suivantes :

- Saisie manuelle des échantillons : utilisez le tableau vide à l'écran Create Run (Créer l'analyse).
- <span id="page-3-0"></span>Importer des échantillons : naviguez vers un fichier dont les valeurs sont séparées par des virgules (\*.csv) externe. Il est possible de télécharger un modèle sur l'écran Create Run (Créer l'analyse).

### Saisie manuelle des échantillons

- 1 Entrez un identifiant d'échantillon unique dans l'onglet Sample ID (Identifiant de l'échantillon). Utilisez des caractères alphanumériques et/ou des traits de soulignement (40 caractères ou moins). L'identifiant de l'échantillon, la description de l'échantillon correspondante et la position de l'UDP sont surlignés en bleu pour indiquer que l'échantillon a été saisi.
- 2 [Facultatif] Pour sélectionner des échantillons de contrôle positif et négatif, faites un clic droit avec la souris sur les puits d'échantillons.
- 3 [Facultatif] Entrez la description de l'échantillon à l'onglet Description. La description de l'analyse peut contenir des caractères alphanumériques, des points et les caractères spéciaux `~!@#\$%-\_{}. Les espaces ne sont pas autorisées.

Si l'identifiant de l'échantillon associé à la description de l'échantillon est utilisé de nouveau dans une analyse ultérieure, alors la description de l'échantillon initiale est écrasée.

4 Modifiez les positions des UDP recommandés au besoin. Les positions des puits d'échantillons suggérés sont surlignées en jaune, mauve, orange et rose. Lorsque vous utilisez les puits d'échantillons suggérés, le logiciel inscrit automatiquement les adaptateurs d'index UDP qui satisfont aux exigences de diversité d'index. Si le nombre d'échantillons que vous avez

sélectionné ne correspond pas au nombre exact d'échantillons testés, assurez-vous de sélectionner les adaptateurs d'index UDP pour les puits supplémentaires.

- 5 [Facultatif] Sélectionnez Export Samples (Exporter les échantillons) pour exporter le fichier des renseignements sur les échantillons.
- 6 Sélectionnez Save Run (Enregistrer l'analyse).

# Importation d'une feuille d'échantillons

Vous pouvez importer les renseignements sur les échantillons depuis un fichier de renseignements sur les échantillons précédemment exporté à partir du module DNA GenerateFASTQ Dx avec la fonction Export Samples (Exporter les échantillons) ou un fichier modèle, lequel peut être généré au moyen de l'option Template (Modèle) à l'écran Create Run (Créer l'analyse). Consultez la section *[Saisie manuelle des](#page-3-0) échantillons*[, à la page 4](#page-3-0) pour savoir comment créer et exporter les renseignements sur les échantillons.

Le fichier modèle ne comprend pas les UDP recommandés inscrits automatiquement.

Pour modifier le fichier modèle :

- 1 Cliquez sur Template (Modèle) à l'écran Create Run (Créer l'analyse) pour établir une nouvelle présentation de plaque. Le fichier de modèle contient les en-têtes de colonnes corrects pour l'importation. Modifiez le fichier comme suit :
	- a Ouvrez la feuille d'échantillons dans un éditeur de texte.
	- b Saisissez les renseignements sur les échantillons requis.
	- c Enregistrez le fichier au format \*.csv (valeurs séparées par des virgules). Assurez-vous que les identifiants d'échantillon sont uniques.

Pour importer les renseignements sur les échantillons :

- 2 Sélectionnez Import Samples (Importer les échantillons), puis sélectionnez le fichier CSV.
- 3 [Facultatif] Sélectionnez Export (Exporter) pour exporter les renseignements sur les échantillons vers un fichier externe.
- 4 Sélectionnez Save Run (Enregistrer l'analyse).

### Modification d'une analyse

Pour obtenir des instructions sur la modification des renseignements dans votre analyse avant le séquençage, consultez le *guide de référence du logiciel Local Run Manager pour MiSeqDx (document nº 200003931)*.

### <span id="page-4-0"></span>Méthodes d'analyse

Le module d'analyse DNA GenerateFASTQ Dx réalise les étapes d'analyse suivantes, puis enregistre les fichiers de sortie d'analyse dans le dossier Alignment (Alignement).

- **Démultiplexage des lectures d'index**
- <sup>u</sup> Génération des fichiers FASTQ

### Démultiplexage

Le démultiplexage compare chaque séquence de lecture d'index aux séquences d'indexage définies pour l'analyse. Aucune valeur de qualité n'est prise en compte lors de cette étape.

Les lectures d'index sont identifiées en suivant les étapes ci-dessous :

- ▶ Les échantillons sont numérotés en commençant par 1, selon l'ordre dans lequel ils sont classés pour l'analyse.
- <sup>u</sup> Le numéro d'échantillon 0 est réservé aux amplifiats qui n'ont pas été assignés à un échantillon.
- Les amplifiats sont assignés à un échantillon lorsque la séquence d'indexage est identique ou lorsqu'il y a un seul mésappariement par lecture d'index.

# Génération des fichiers FASTQ

Après le démultiplexage, le logiciel génère une analyse intermédiaire au format FASTQ, qui est un format texte utilisé pour représenter des séquences. Les fichiers FASTQ contiennent les lectures pour chaque échantillon ainsi que les scores de qualité connexes. Tous les contrôles utilisés pour l'analyse et tous les amplifiats n'ayant pas passé le filtre sont exclus.

Chaque fichier FASTQ contient des lectures pour un seul échantillon et le nom de cet échantillon est compris dans le nom du fichier FASTQ. Les fichiers FASTQ constituent les principales données d'entrée pour l'alignement.

### <span id="page-5-0"></span>Afficher l'analyse et les résultats

- 1 Dans le tableau de bord Local Run Manager, sélectionnez le nom de l'analyse.
- 2 À partir de l'onglet Run Overview (Aperçu de l'analyse), vérifiez les indicateurs de l'analyse de séquençage.
- 3 Pour modifier l'emplacement du fichier de données d'analyse pour les futures remises en file d'attente de l'analyse sélectionnée, sélectionnez Edit (Modifier), puis modifiez le chemin du fichier du dossier d'analyse de sortie.

Vous ne pouvez pas modifier le nom du dossier d'analyse de sortie.

- 4 **[Facultatif]** Sélectionnez Copy to Clipboard (Copier dans le presse-papiers) pour copier le chemin du fichier du dossier d'analyse de sortie.
- 5 Sélectionnez l'onglet Sequencing Information (Renseignements sur le séquençage) pour vérifier les paramètres de l'analyse et les renseignements sur les consommables.
- 6 Sélectionnez l'onglet Samples & Results (Échantillons et résultats) pour voir le rapport d'analyse.
	- Si l'analyse a été remise en file d'attente, sélectionnez l'analyse appropriée dans le menu déroulant Select Analysis (Sélectionner l'analyse).
	- Dans la barre de navigation de gauche, sélectionnez un identifiant d'échantillon pour consulter le rapport d'un autre échantillon.
- 7 [Facultatif] Sélectionnez Copy to Clipboard (Copier dans le presse-papiers) pour copier le chemin du fichier du dossier Analysis (Analyse).

# <span id="page-5-1"></span>Rapport de résultats

Les résultats sont résumés à l'onglet Samples and Results (Échantillons et résultats).

# Échantillons

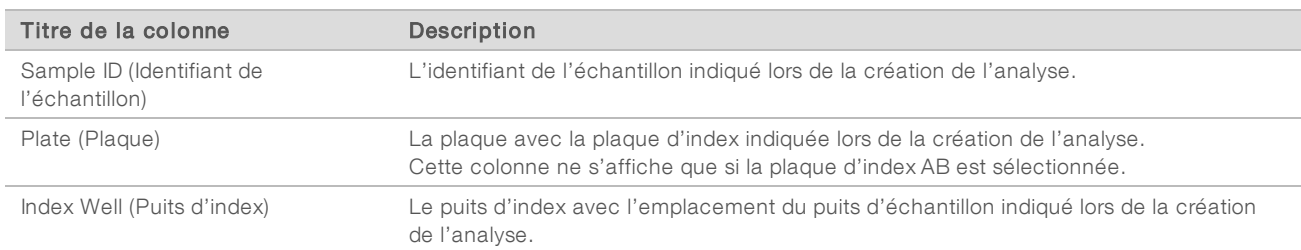

#### Tableau 1 Tableau des échantillons

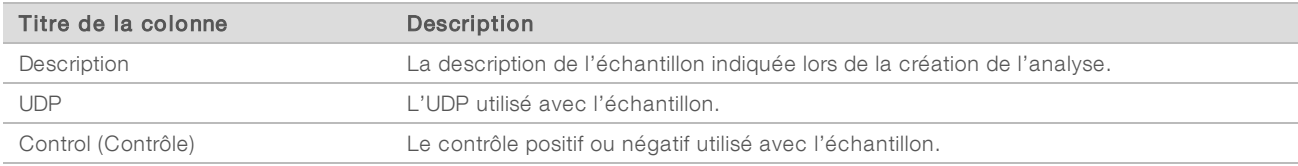

### Indexage

#### Tableau 2 Tableau d'indexage

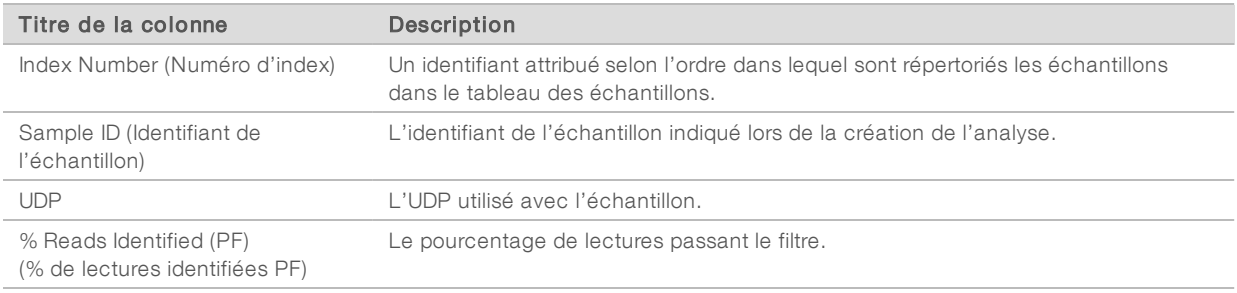

# <span id="page-6-0"></span>Fichiers de sortie d'analyse

Les fichiers de sortie d'analyse suivants sont générés pour le module d'analyse DNA GenerateFASTQ Dx.

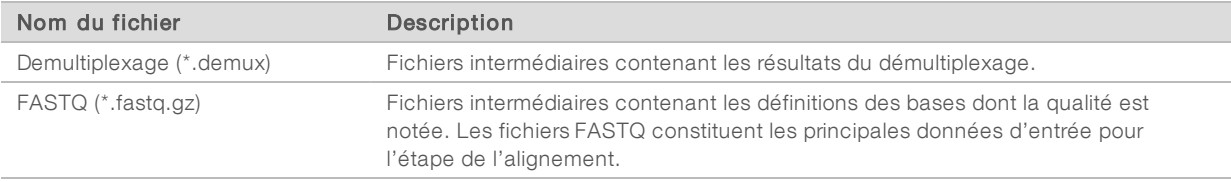

# Format de fichier de démultiplexage

Le processus de démultiplexage lit la séquence d'indexage liée à chaque amplifiat pour déterminer de quel échantillon provient l'amplifiat. Le mappage entre les amplifiats et le numéro de l'échantillon est enregistré dans un fichier de démultiplexage (\*.demux) pour chacune des plaques de la Flow Cell.

Les fichiers de démultiplexage utilisent le format de dénomination s\_1\_X.demux, où X correspond au numéro de la plaque.

Les fichiers de démultiplexage commencent par un en-tête :

- version (nombre entier de 4 octets), actuellement 1
- **Nombre d'amplifiats (nombre entier de 4 octets)**

Le reste du nom est composé du numéro des échantillons pour chacun des amplifiats de la plaque.

Lorsque l'étape du démultiplexage est terminée, le logiciel génère un fichier nommé DemultiplexSummaryF1L1.txt.

- $\triangleright$  Dans le nom du fichier, F1 représente le numéro de la Flow Cell.
- Dans le nom du fichier, L1 représente le numéro de la ligne.
- Les résultats de démultiplexage sont affichés dans un tableau comportant une ligne par plaque et une colonne par échantillon, y compris l'échantillon 0.
- Séquences les plus courantes dans les lectures d'index.

# Format de fichier FASTQ

FASTQ est un format de fichier texte qui contient les définitions des bases et les valeurs de qualité par lecture. Chaque dossier contient quatre lignes :

- $\blacktriangleright$  L'identifiant
- $\blacktriangleright$  La séquence
- $\blacktriangleright$  Le signe plus  $(+)$
- $\blacktriangleright$  Les scores de qualité Phred dans un format codé ASCII + 33

L'identifiant a le format suivant :

#### @Instrument:IDAnalyse:IDFlowCell:Ligne:Plaque:X:Y NumLecture:MarqueurFiltre:0:NuméroÉchantillon

#### Exemple :

```
@SIM:1:FCX:1:15:6329:1045 1:N:0:2
TCGCACTCAACGCCCTGCATATGACAAGACAGAATC
\pm<>;##=><9=AAAAAAAAAA9#:<#<;<<<????#=
```
### Fichiers de sortie supplémentaires

Les fichiers de sortie supplémentaires fournissent des renseignements complémentaires ou résument les résultats de l'analyse ainsi que les erreurs associées. Bien que ces fichiers ne soient pas requis pour l'évaluation des résultats de l'analyse, ils peuvent être utilisés à des fins de dépannage. Tous les fichiers se trouvent dans le dossier Alignment (Alignement), à moins d'indication contraire.

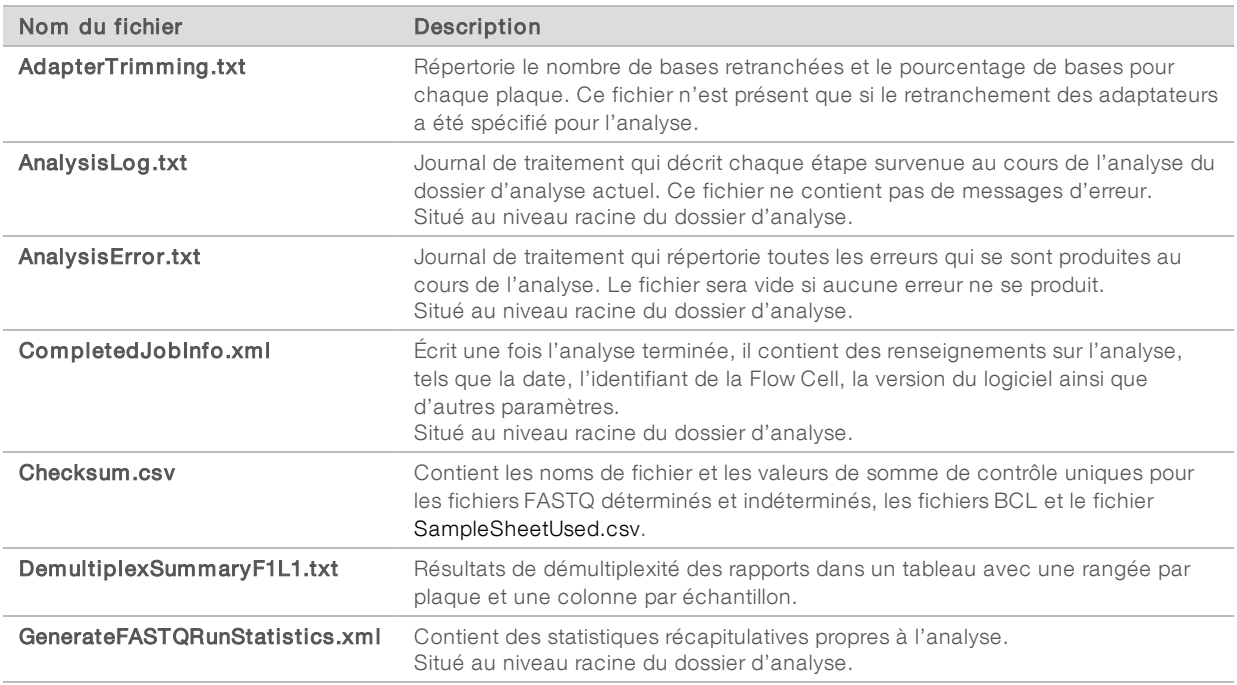

# Dossier d'analyse

Le dossier d'analyse contient les fichiers générés par le logiciel Local Run Manager.

La relation entre le dossier de sortie et le dossier d'analyse se résume comme suit :

- Durant le séquençage, le logiciel Real-Time Analysis (RTA) remplit le fichier de sortie avec des fichiers générés lors de l'analyse des images, des définitions des bases et de la notation de la qualité.
- **FIA copie les fichiers dans le dossier d'analyse en temps réel. Après que RTA ait affecté un score de** qualité à chacune des bases de chaque cycle, le logiciel enregistre le fichier RTAComplete.xml dans les deux dossiers.
- **Lorsque le fichier RTAComplete.xml est présent, l'analyse commence.**
- Pendant que l'analyse se poursuit, Local Run Manager enregistre les fichiers de sortie dans le dossier d'analyse, puis recopie les fichiers dans le dossier de sortie.

### Dossiers Alignment (Alignement)

Chaque fois que l'analyse est remise en file d'attente, Local Run Manager crée un dossier Alignment (Alignement) nommé Alignment\_N, où N est un numéro séquentiel.

### Structure de dossier

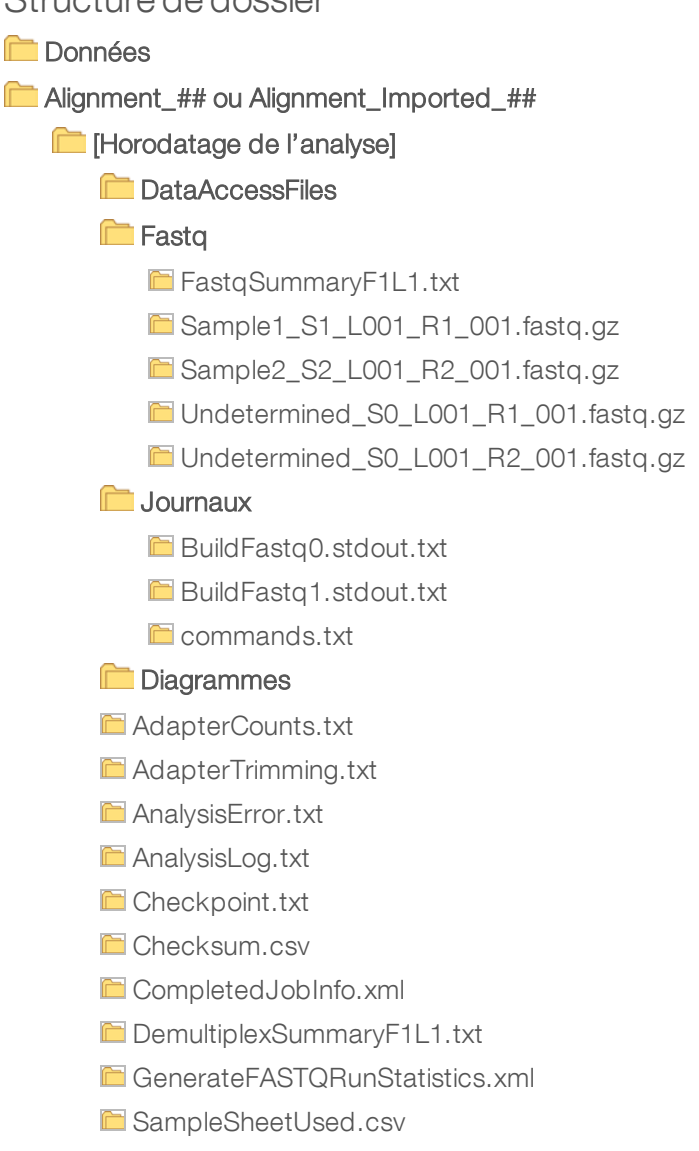

# Définition des bases et diversité des index

Lorsque les échantillons sont séquencés sur l'instrument MiSeqDx, la définition des bases détermine une base (A, C, G ou T) pour chaque amplifiat d'une plaque donnée d'un cycle spécifique, c'est-à-dire pour chaque zone d'imagerie sur la Flow Cell. L'instrument MiSeqDx utilise un séquençage à quatre canaux, qui nécessite quatre images pour encoder les données de quatre bases d'ADN, deux provenant du canal rouge et deux du canal vert.

Le processus de définition des bases des lectures d'index diffère de la définition des bases au cours d'autres lectures.

Lorsque vous sélectionnez les index au moment de créer l'analyse, un avertissement de faible diversité s'affiche si les index ne répondent pas aux critères de diversité. Pour éviter ce message, sélectionnez les séquences d'index qui fournissent un signal dans les deux canaux pour chaque cycle.

- $\triangleright$  Canal rouge : A ou C
- Canal vert : G ou T

Ce processus de définition des bases garantit une précision optimale lors de l'analyse d'échantillons à un faible niveau de plexité. Pour plus de renseignements sur les séquences d'index, consultez la *notice d'accompagnement de l'Illumina DNA Prep With Enrichment Dx*.

Au moment de la création de l'analyse dans Local Run Manager, vous choisissez le nombre d'échantillons à tester. Des combinaisons d'index répondant aux normes de diversité sont proposées automatiquement par le logiciel. Vous n'êtes pas tenu d'utiliser les combinaisons d'index UDP suggérées par le logiciel, mais il est recommandé de le faire.

# <span id="page-10-0"></span>Historique des révisions

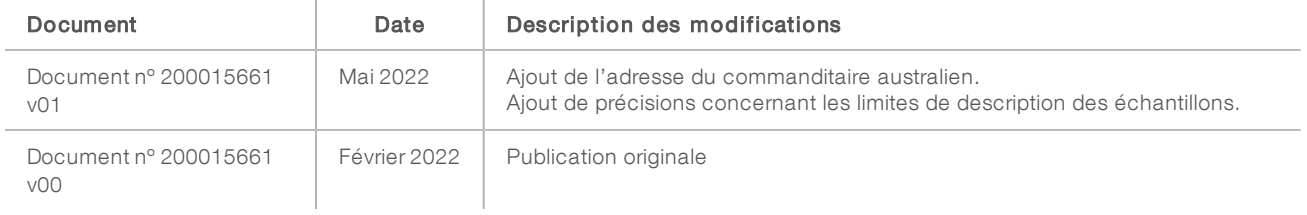

# <span id="page-11-0"></span>Assistance technique

Pour obtenir de l'assistance technique, communiquez avec l'assistance technique d'Illumina.

Site Web : [www.illumina.com](http://www.illumina.com/)<br> **Courriel :** techsupport@illumi [techsupport@illumina.com](mailto:techsupport@illumina.com)

Numéros de téléphone de l'assistance clientèle d'Illumina

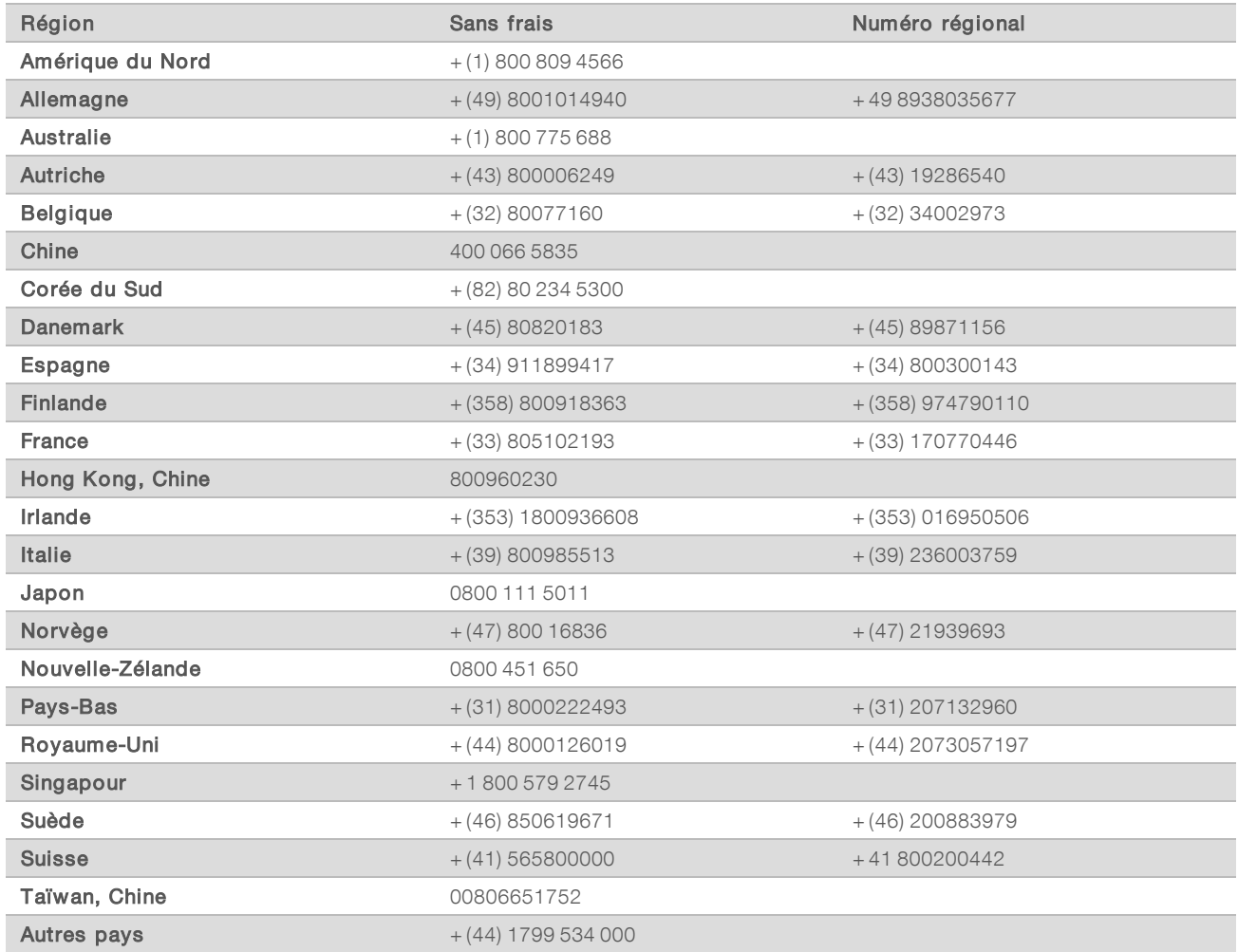

Fiches signalétiques (SDS) – Disponibles sur le site Web d'Illumina à l'adresse support. illumina.com/sds.html. Documentation sur les produits – Disponible en téléchargement sur le site [support.illumina.com.](http://support.illumina.com/)

Illumina 5200 Illumina Way San Diego, Californie 92122 États-Unis + (1) 800 809 ILMN (4566) + (1) 858 202 4566 (en dehors de l'Amérique du Nord) techsupport@illumina.com www.illumina.com Illumina Netherlands B.V.

# $C \in$ **IVD REP**  ${\sf EC}$

Steenoven 19 5626 DK Eindhoven Pays-Bas

#### DESTINÉ AU DIAGNOSTIC IN VITRO UNIQUEMENT

© 2022 Illumina, Inc. Tous droits réservés.

#### Document nº 200015661 v01 FRA

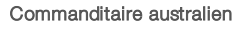

Illumina Australia Pty Ltd Nursing Association Building Level 3, 535 Elizabeth Street Melbourne, VIC 3000 Australie

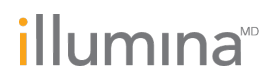